# Cnvivio.

TV without boundaries.

## *SOFTWARE SETUP PROCEDURE*

## T1

Version: 0.5 | Draft Authors: Lucas Lopes October 11, 2017

Owner: [Owner]

Approvers:

Distribution list:

#### **Contents**

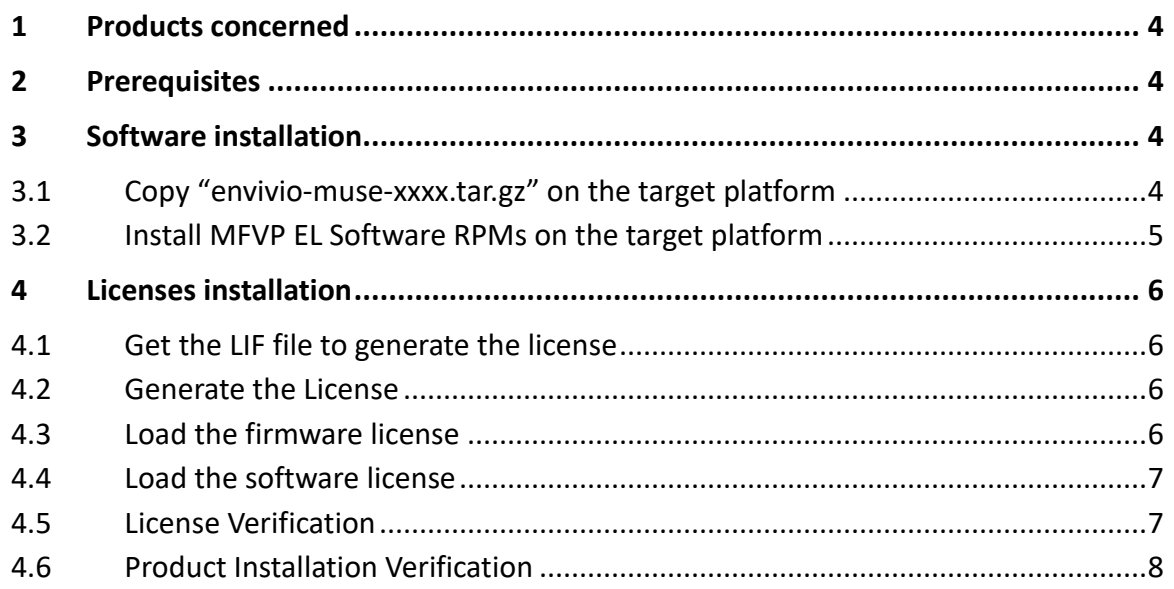

### **Figures**

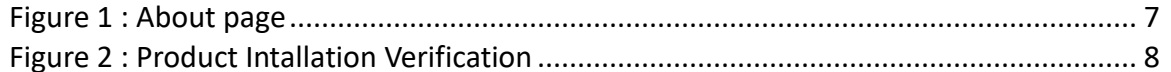

#### **Tables**

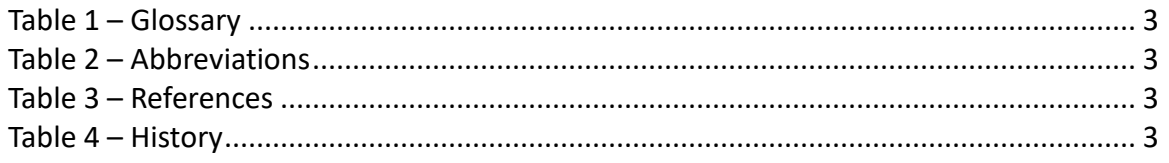

### **Table 1 – Glossary**

<span id="page-2-0"></span>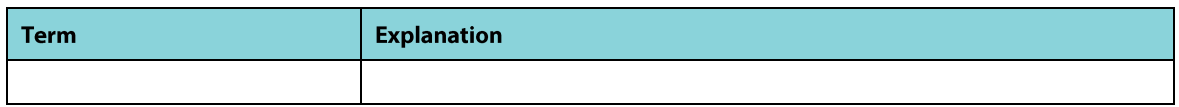

#### <span id="page-2-1"></span>**Table 2 – Abbreviations**

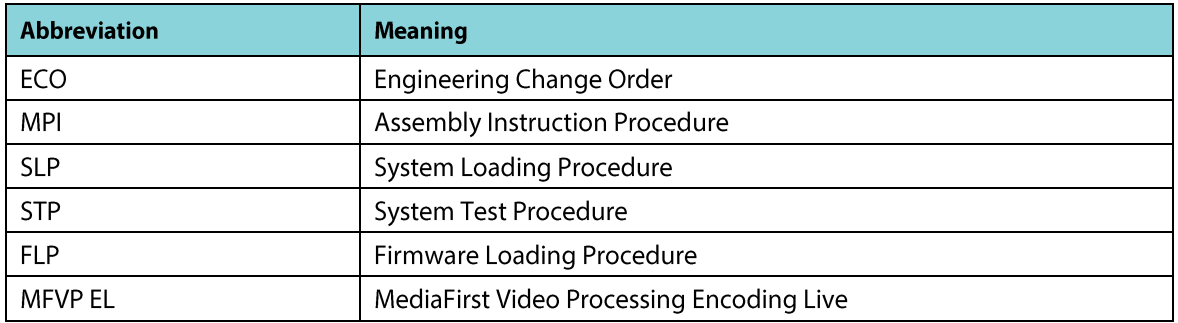

#### <span id="page-2-2"></span>**Table 3 – References**

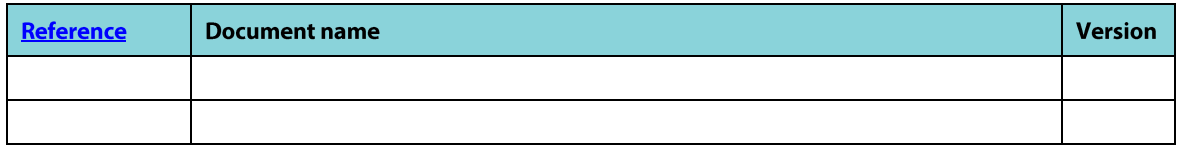

#### <span id="page-2-3"></span>**Table 4 – History**

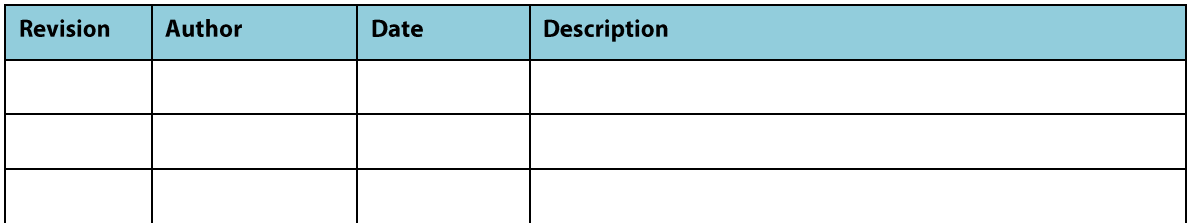

## <span id="page-3-0"></span>1 Products concerned

This document describes the software setup procedure for MFVP Encoding Live 7.00.20X on T1 platforms.

## <span id="page-3-1"></span>2 Prerequisites

This document is part of the SLP. Please refer to the SLP document referenced in Agile to respect the whole production process.

## <span id="page-3-2"></span>3 Software installation

**Note :** This step is needed. The software must not be installed during the Firmware Loading Procedure.

## <span id="page-3-3"></span>3.1 Copy "envivio-muse-xxxx.tar.gz" on the target platform

- 1. Configure the T1 switch in order to have the vlan 3000 configured with a local network with IP address 10.0.xxx.xxx and mask 255.255.0.0
- 2. Get Ericsson Serial number for a T1 blade (e.g.: 4E-956423)
- 3. Connect over ssh to the target platform through [10.0.y.1xx](http://10.0.0.1xx/Updater/) with the following login/password:

**Login**: root **Password: 3nvivio**!

(you can use winscp or filezilla software for example).

**Note**: xx are the two last digits of the serial number from step 2. And y is 1 for Server 1 or 2 for Server 2

(e.g.: [10.0.](http://10.0.0.123/)**1**.1**23** for Server 1 and S/N=4E-9564**23;** [10.0.](http://10.0.0.123/)**2**.1**23** for Server 2 and S/N=4E-9564**23**)

4. Copy file "envivio-muse-xxxx.tar.gz" provided in the delivery in the /root folder of the target platform.

## <span id="page-4-0"></span>3.2 Install MFVP EL Software RPMs on the target platform

- 1. Connect over SSH to the target platform with PuTTy client (same IP and login/password than §3.1 step 3)
- 2. Uncompress "envivio-muse-xxxx.tar.gz" copied in previous steps on the target platform, execute the following command via SSH :
	- cd /root
	- tar -xvf \*.tar.gz
- 3. The following files will be available in the root folder :
	- deltacast-hd-5.21-9.el7.centos.x86\_64.rpm
	- deltacast-x300-5.21-9.el7.centos.x86\_64.rpm
	- envivio-muse-<release>-<build>.el7.x86\_64.rpm
	- intel-i915-firmware-16.5-55964.el7.x86\_64.rpm
	- intel-linux-media-16.5-55964.el7.x86\_64.rpm
	- intel-opencl-16.5-55964.x86 64.rpm
	- kmod-ukmd-16.5-55964.el7.x86\_64.rpm
	- libdrm-2.4.66-55964.el7.x86\_64.rpm
	- libdrm-devel-2.4.66-55964.el7.x86\_64.rpm
	- libva-1.67.0.pre1-55964.el7.x86\_64.rpm
	- ms416-2.0-15.el6.x86\_64.rpm
	- protobuf-2.5.0-8.el7.x86\_64.rpm
	- python27-2.7-5.r01.x86\_64.rpm
- 4. Launch RPMs installation with the following command and wait for completion:
	- yum install -y \*.rpm
- 5. Execute script "/opt/envivio/muse/bin/setup\_system\_conf.sh" to complete the installation
- 6. Once installation is complete, delete "envivio-muse-xxxx.tar.gz" and uncompressed RPMs:
	- $\bullet$  rm -f  $*$ .rpm
	- rm -f \*.tar.gz

7. After a few seconds, the updater UI will be accessible through <http://10.0.y.1xx/Updater/>

**NOTE:** After installing the MFVP EL you will need to reboot the OS.

## <span id="page-5-0"></span>4 Licenses installation

## <span id="page-5-1"></span>4.1 Get the LIF file to generate the license

Follow the steps below to retrieve the LIF file from the unit:

- 1. Open the Updater page [\(http://10.0.y.1xx/Updater/\)](http://10.0.y.1xx/Updater/)
- 2. Select "Platform Identifier" menu
- 3. Save the LIF file to be used on the license generator

## <span id="page-5-2"></span>4.2 Generate the License

Generate the license from License generator according to the purchase order (procedure not described in this procedure).

## <span id="page-5-3"></span>4.3 Load the firmware license

Once the license generation is complete using the license generator, install the firmware license with following steps:

- 1. Open the Updater page [\(http://10.0.y.1xx/Updater/\)](http://10.0.y.1xx/Updater/)
- 2. Select "Licensing" menu and browse to select the FLI file (license.fli).
- 3. Click "Install".

4. If installation is successful, the following message is displayed: "License uploaded successfully".

## <span id="page-6-0"></span>4.4 Load the software license

Once the license generation is complete using the license generator, follow the steps given below to install the software license:

- 1. Open the Updater page [\(http://10.0.y.1xx/Updater/\)](http://10.0.y.1xx/Updater/)
- 2. In the "Licensing" menu, browse to select the SLI file (license.sli).
- 3. Click "Install".
- 4. If installation is successful, the following message is displayed: "License uploaded successfully".

## <span id="page-6-1"></span>4.5 License Verification

- 1. Open a web browser following: http://10.0.y.1xx/mfvp
- 2. Click on "System" menu
- 3. Select the "About" page as shown on the following figure:

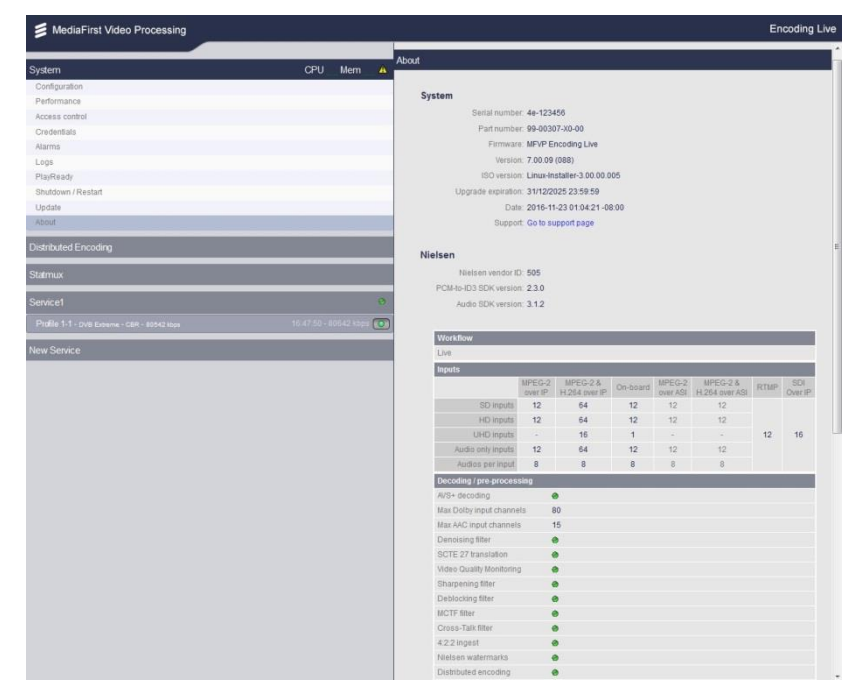

<span id="page-6-2"></span>**Figure 1 : About page**

- 4. Check that the following fields displayed in "System" section are the same as described in the ECO:
	- o Serial Number
	- o Firmware
	- o ISO Version
- 5. Check that the "Licensing" options are correct. Installed options are in green colour while options not selected are in red.

## <span id="page-7-0"></span>4.6 Product Installation Verification

Verify the MFVPEL is correctly installed :

- 1. Open a web browser and access the following url: http://10.0.y.1xx/mfvp
- 2. The following 3 tabs must be present on the GUI : System, Statmux, New Service :

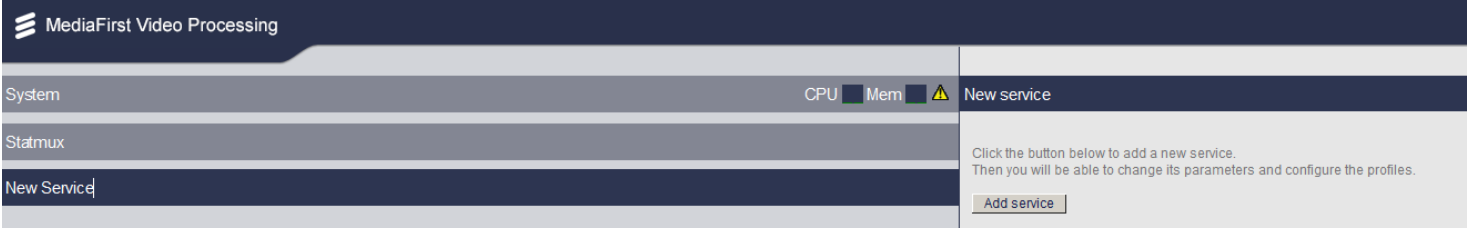

**Figure 2 : Product Intallation Verification**

3. Now, you get a MFVPEL product with the options described in the customer order. You can now proceed to the next steps as mentioned into the SLP.